## **¿Quiénes son los destinatarios de esta información?**

Abogados, Procuradores y Graduados Sociales de España que requieren acceso a alguna grabación realizada por un Órgano Judicial de la Comunidad Valenciana.

# **¿Qué es ARCONTE-Portal?**

**ARCONTEPortal** 

Es un servicio web desarrollado y operado por Fujitsu que ofrece la DGJ y la DGTIC como parte de Portal para Profesionales de la Justicia a Abogados y Procuradores. Que permite el acceso a los profesionales de la justicia al catálogo de procedimientos judiciales en los que han participado.

# **¿Cómo puedo acceder al servicio?**

El servicio está disponible desde internet en la siguiente url: https://externo.gva.es/gvlogin/login.xhtml?app=ARCONTE

## **¿Qué es necesario antes de poder descargar?**

- Disponer de un PC con conexión a internet, la velocidad de descarga depende del ancho banda de bajada de dicha conexión.
- La conexión debe realizarse con alguno de los siguientes navegadores. Si el equipo desde el que se conecta no cumple con los requisitos mínimos del sistema, se mostrará un mensaje indicándole tal circunstancia. Junto con el mensaje, se indicarán los navegadores y versiones adecuados:
	- o Chrome versión 20 o superior
	- o FireFox versión 20 o superior
	- o Explorer 11 o superior.
- Estar registrado en Registro único de Profesionales (RUP). En caso de no estarlo es necesario solicitarlo al colegio correspondiente. Una vez registrado, el colegio le comunicará su identificador RUP.
- Haber solicitado al órgano propietario de la información copia para los ficheros deseados:
	- o El órgano debe incluir al interesado como participante en el procedimiento judicial al que pertenecen los ficheros deseados. Esta operación puede realizarse antes, durante o después de la grabación.
	- o El órgano debe identificar al interesado correctamente. Por lo que al solicitar la copia es **necesario facilitar al Órgano el identificador RUP**, este debe ser un código alfanumérico con la estructura que se detalla a continuación y que es **facilitado por el colegio correspondiente**:

# **A03014NNNNN**

\* Sustituir los cinco caracteres NNNNN con el número de colegiado precedido necesario.<br>Eiemplo: el colegiado 123 tendría el identificador RUP  $(1, 1, 2)$ 

- Disponer de la **autorización del Órgano propietario de la información** para descargar cada uno de los ficheros que se deseen descargar:
	- o Firma, por parte del Letrado de la Administración, de cada uno de los ficheros solicitados.
	- o Autorización de la "solicitud de copia" por parte del Letrado de la Administración.

#### **¿Qué es una solicitud de copia?**

ARCONTEPortal

Es la forma en que los Órganos Judiciales otorgan acceso a terceros a la información generada durante las grabaciones de actos judiciales. Cada fichero que deba estar accesible debe estar incluido en una solicitud de copia.

En ARCONTE-Portal se acumulan todas las solicitudes en ACTOS, estos corresponden a procedimientos judiciales:

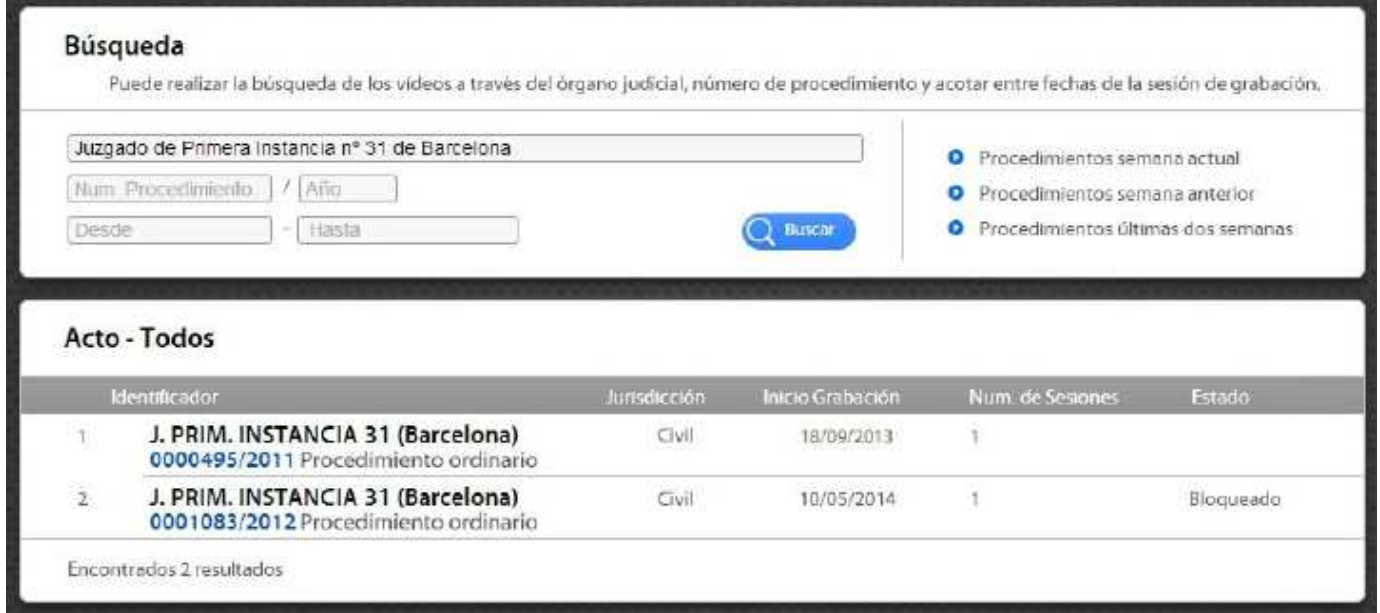

Estos se dividen en sesiones, en función del día en el que se grabaron:

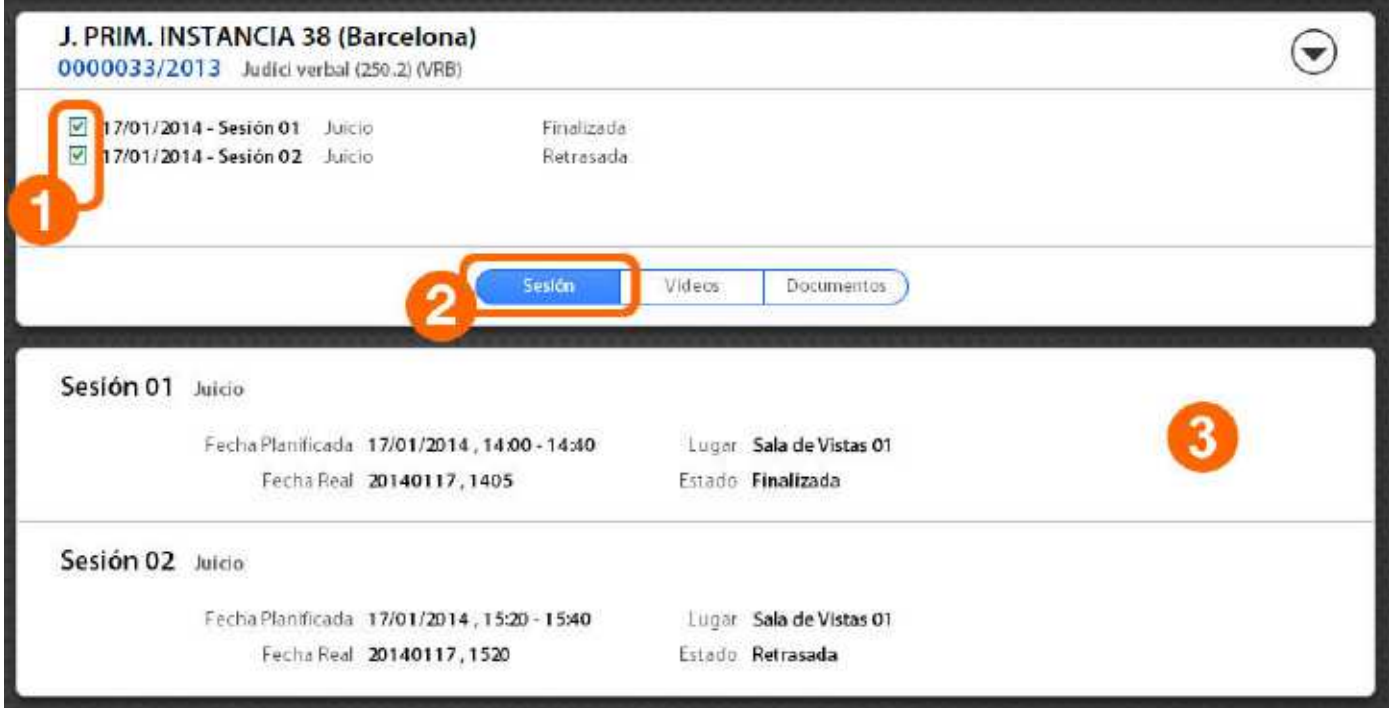

## **¿Cómo puedo obtener ayuda sobre el funcionamiento de ARCONTE-Portal?**

ARCONTE-Portal, dispone de un módulo de ayuda dinámica. Esto es que para cada una de sus funciones se mostrara la ayuda correspondiente si se pulsa sobre el botón de ayuda:

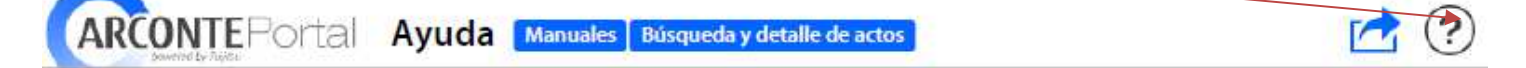

## **¿Cuándo estará disponible la información solicitada?**

**ARCONTEPortal** 

La información estará disponible tres días más tarde de la autorización de acceso por parte del órgano propietario: Inclusión como participante en el procedimiento + Solicitud de copia + Firma (letrado de la administración) + autorización de copia.

La información estará disponible durante 60 días.

#### **¿Cómo puedo listar o encontrar procedimientos judiciales a los que tengo acceso?**

Para facilitar la búsqueda, ARCONTE-Portal no lista todos los procedimientos judiciales a los que tendríamos acceso. Para encontrar uno, debemos acceder a la función de búsqueda. Una vez allí podremos hacer uso de ella o de la función de ayuda si necesitamos más información:

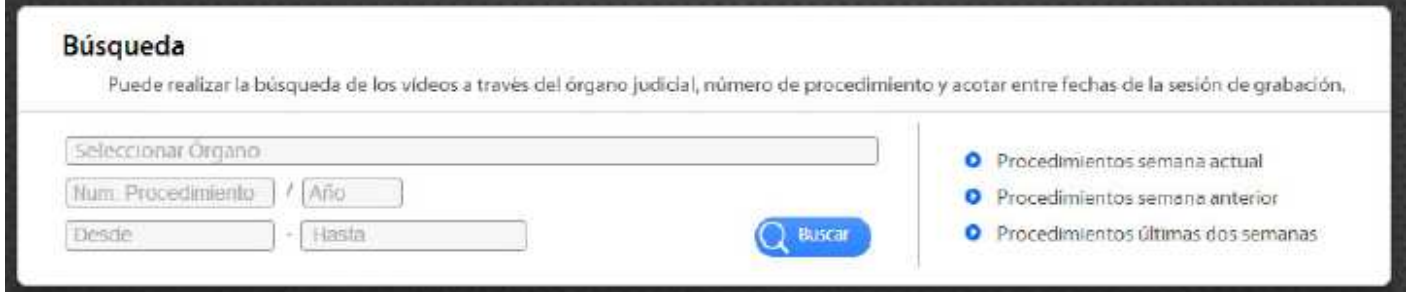

Una vez seleccionados los criterios y pulsar el botón de búsqueda, se listarán todos los actos (procedimientos judiciales) a los que se tiene acceso que cumplan dichos criterios:

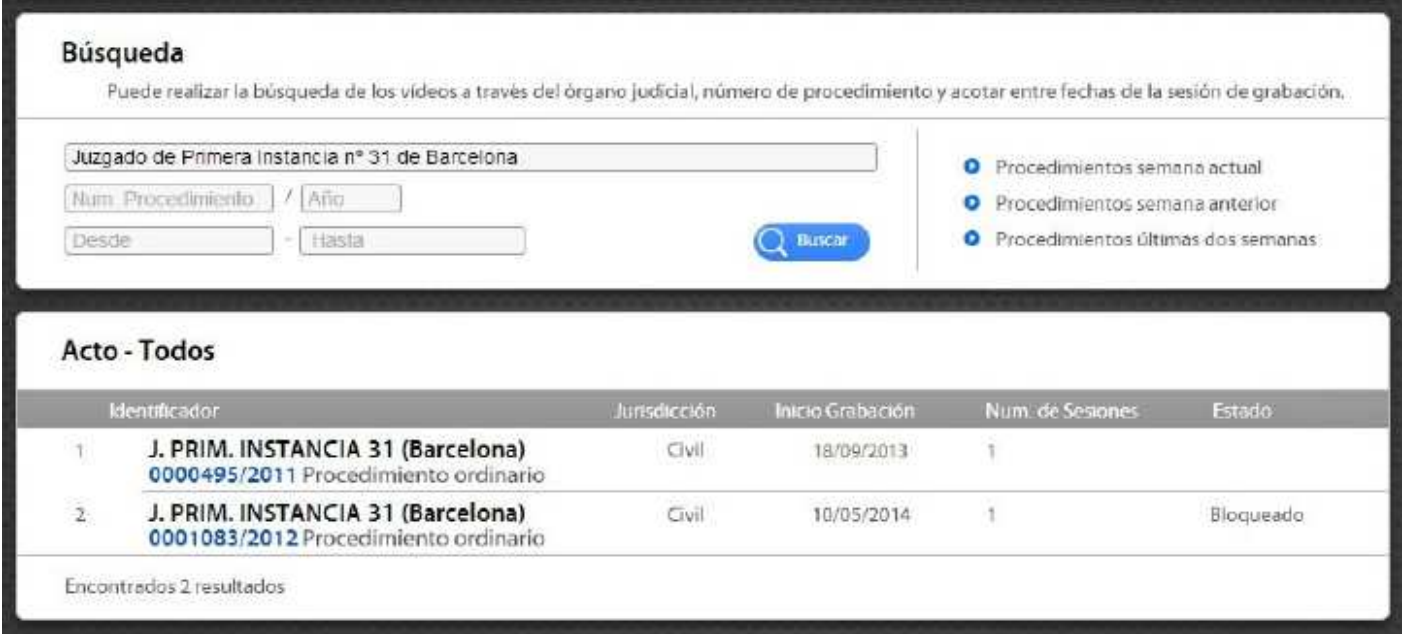

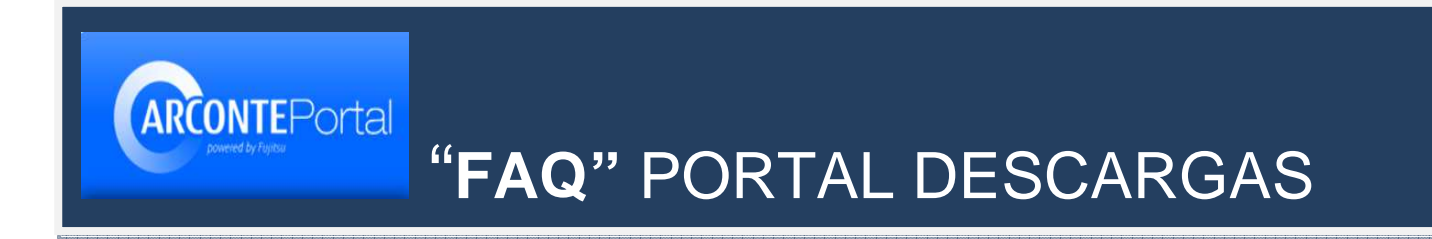

## **¿Qué puedo hacer si no encuentro algún procedimiento al que debería tener acceso?**

En caso que no se encuentre en procedimiento, es que no se tiene acceso a él con la información con la que se ha identificado durante el acceso. Se deben seguir los siguientes pasos:

1. Cada usuario de ARCONTE-Portal, puede disponer de varias cuentas, en función del nº de colegiaciones. Es decir, si esta colegiado en varios colegios, dispondrá de un identificador para cada colegiación. Es necesario comprobar si la información está disponible con alguna otra cuenta, seleccionándola al inicio:

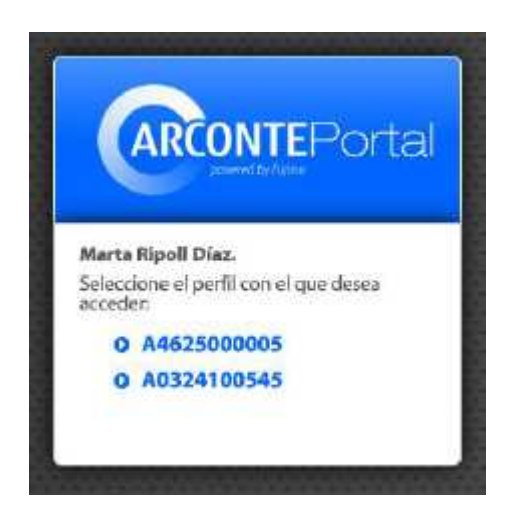

- 2. En caso que no se disponga de la información en ninguna de las cuentas, es posible que el órgano judicial no hubiera realizado la solicitud de copia o que esta se hubiera realizado sobre una cuenta no registrada en RUP. En estos casos es necesario Contactar con el Órgano judicial propietario de la información:
	- a. Comprobar que el Órgano judicial ha solicitado copia para los ficheros deseados. Caso que no lo hubiera hecho, se le debe solicitar copia para ello es necesario facilitarles el identificador RUP porque el Órgano debe realizar esta acción sobre una cuenta RUP, identificada con marca de calidad de identificación (\*). En el juzgado, pueden realizar esta acción Letrados de la administración, Gestores y Tramitadores.
	- b. En caso que el órgano hubiera realizado la solicitud de copia, es necesario comprobar que esta se realizó sobre una cuenta RUP. De lo contrario no se dispondría de acceso a la información. Los órganos pueden comprobar esta condición mirando si el solicitante dispone de la marca de calidad de identificación ( $\star$ ). Caso que no fuera así, el Órgano Propietario de la información debe solicitar copia de los ficheros deseados sobre cuenta RUP para lo que será necesario facilitar el identificador RUP.
	- c. El órgano judicial puede comprobar la fecha de la solicitud de copia. En caso que esta fuera inferior a 3 días, será necesario esperar el tiempo restante.

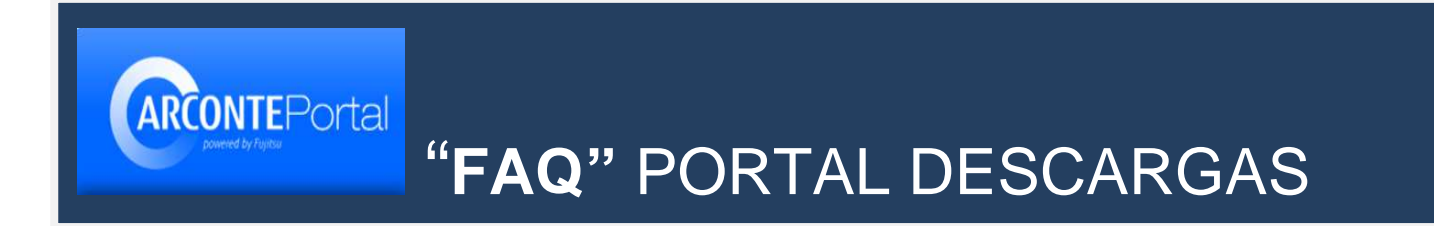

## **¿Cómo puedo descargar videos o documentos?**

Una vez encontrado el procedimiento deseado, se debe acceder al panel de videos o documentos para proceder a su descarga:

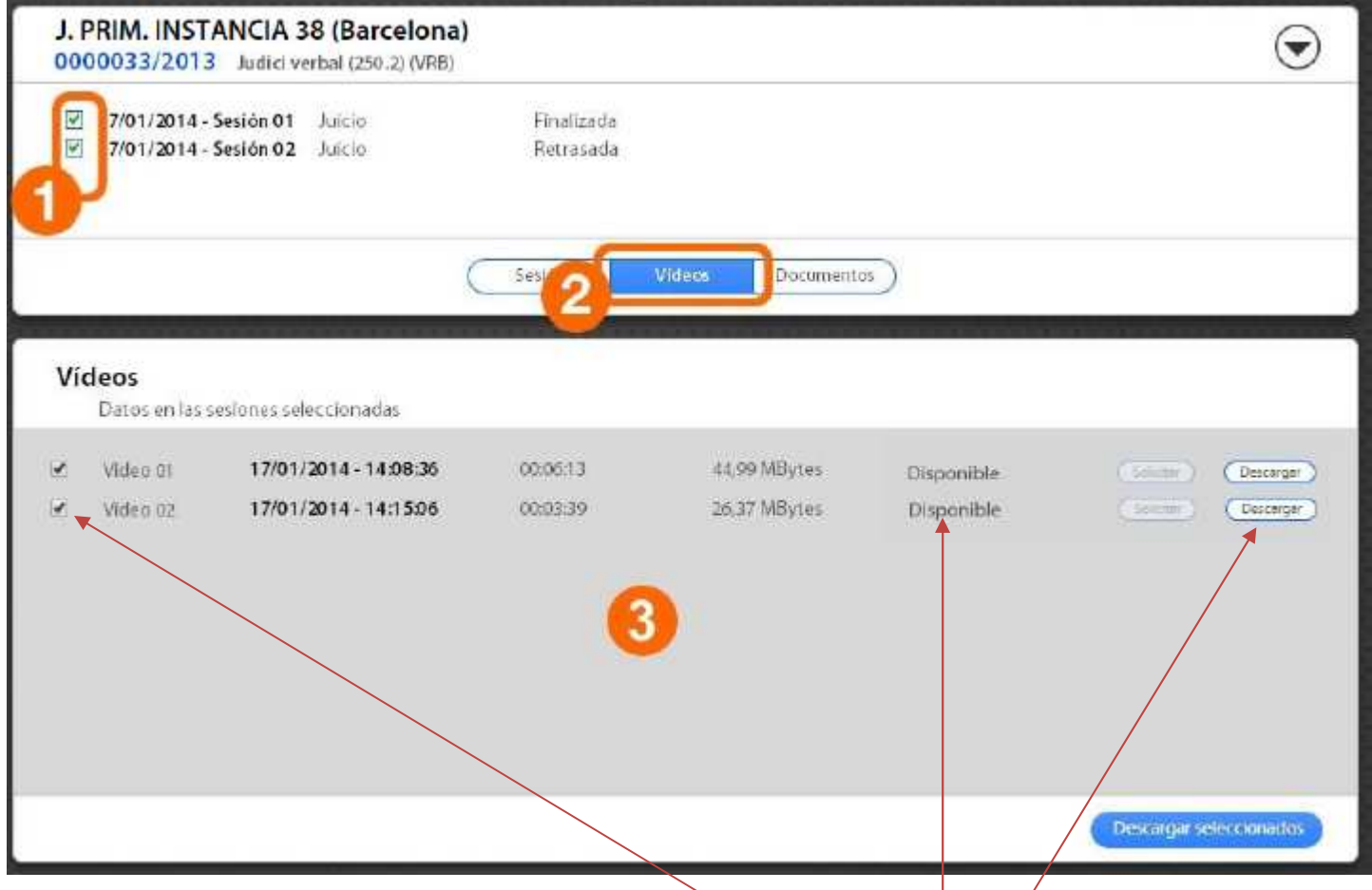

La descarga solo se puede realizar si el fichero se encuentra en estado Disponible.

La descarga se realiza en dos pasos:

**PASO 1**: Si el fichero se encuentra disponible, pero el botón **Descargar** no está activo, es decir no se puede pulsar o se muestra translucido, se debe pulsar sobre el botón Solicitar que se encontrará disponible, no se mostrará translucido. Una vez pulsado el botón Solicitar, de cada uno de los ficheros, se pondrán disponibles en unas decenas de minutos dependiendo de la cantidad de los que se hubiera seleccionado. Transcurrido ese tiempo, pasar al paso 2. Como ese tiempo puede ser elevado, no es necesario esperar con sesión iniciada, se puede cerrar el navegador y pasar al paso 2 en otro momento.

**PASO 2**: Si el botón Descargar se encuentra activo, es decir no se muestra translucido como se ve en la figura anterior, pulsar sobre cada uno de los botones para iniciar la descarga individual del fichero.

Tanto la acción de Solicitar como la de Descargar, se pueden realizar de forma masiva seleccionando los ficheros deseados y pulsando sobre botón Solicitar Seleccionados o Descargar Seleccionados.

#### **¿Qué hacer si algún fichero no está disponible para su descarga?**

**CONTEPortal** 

Al acceder al panel de videos o documentos de un procedimiento judicial, podremos encontrar ficheros en distintos estados. Solo los ficheros en estado Disponible pueden ser Solicitados y/o Descargados como se ha indicado anteriormente. Los distintos estados posibles son:

**ESTADO "NO PUBLICADO"**: Si el fichero se encuentra en este estado, significa que no hay una solicitud de copia válida para este fichero por lo que se deberá contactar con el órgano judicial propietario para solicitar copia.

**ESTADO "NO FIRMADO"**: Si el fichero se encuentra en este estado, significa que el Letrado de la Administración todavía no lo ha firmado y por tanto no se podrá descargar. Contactar con el órgano propietario para solicitar autorización para descarga.

**ESTADO "NO DISPONIBLE"**: Si el fichero se encuentra en este estado, significa el fichero no está disponible para su publicación. Es normal que durante los tres primeros desde la solicitud de copia los ficheros puedan mantenerse en ese estado. Una vez superado ese tiempo, es necesario contactar con el Órgano Propietario y solicitar "Catalogación" o "Recuperación" de los ficheros deseados.

## **¿Cómo puedo ver uno de los videos descargados?**

Para reproducir un video grabado con ARCONTE, se necesita que el dispositivo donde se vaya a visualizar pueda decodificar ficheros en formato **MKV**: Video H264 y audio AAC o **AVI**: Video MP4 y audio MP3.

La forma más común para reproducir estos ficheros es mediante el uso de un PC. En este caso se necesita un software capaz de reproducir los ficheros indicados. Una buena opción es **VLC media player**, este se puede descargar de forma libre en el siguiente enlace: https://www.videolan.org/index.es.html